# Sign in to download and install Office 365

## PC Install

Sign in to download Office

- 1. Go to [www.office.com](https://www.office.com/) and if you're not already signed in, select **Sign in**.
- 2. Sign in with your school email account. (800xxxx@umpqua.edu)
- 3. After signing in, follow the steps that match the type of account you signed in with.

#### **You signed in with a Microsoft account**

a. From the Office home page select **Install Office**.

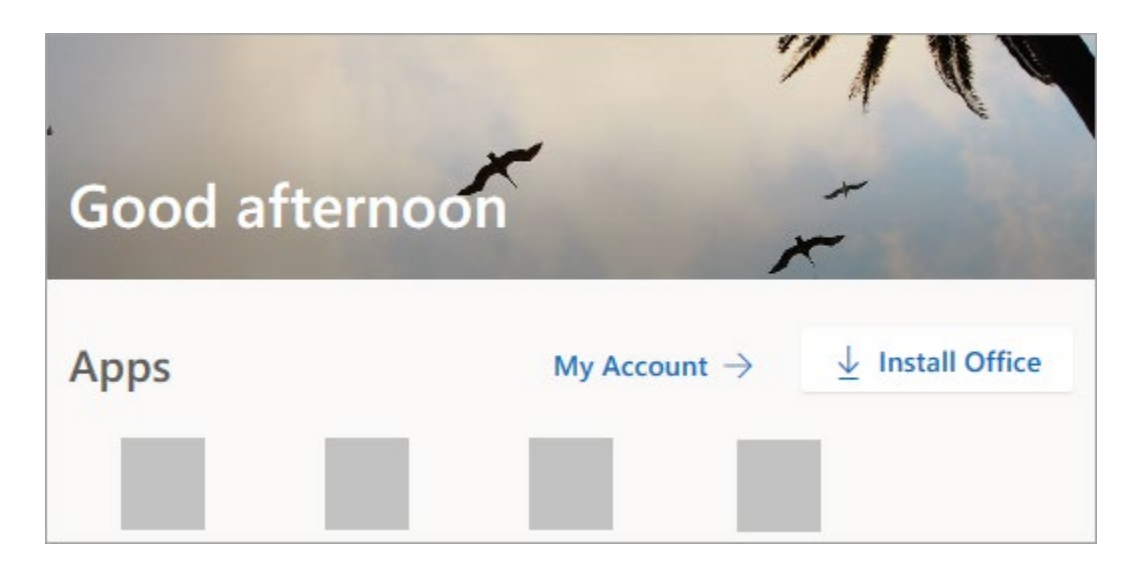

b. Select **Install** (or depending on your version, **Install Office>**).

#### **You signed in with a work or school account**

c. From the home page select **Install Office**

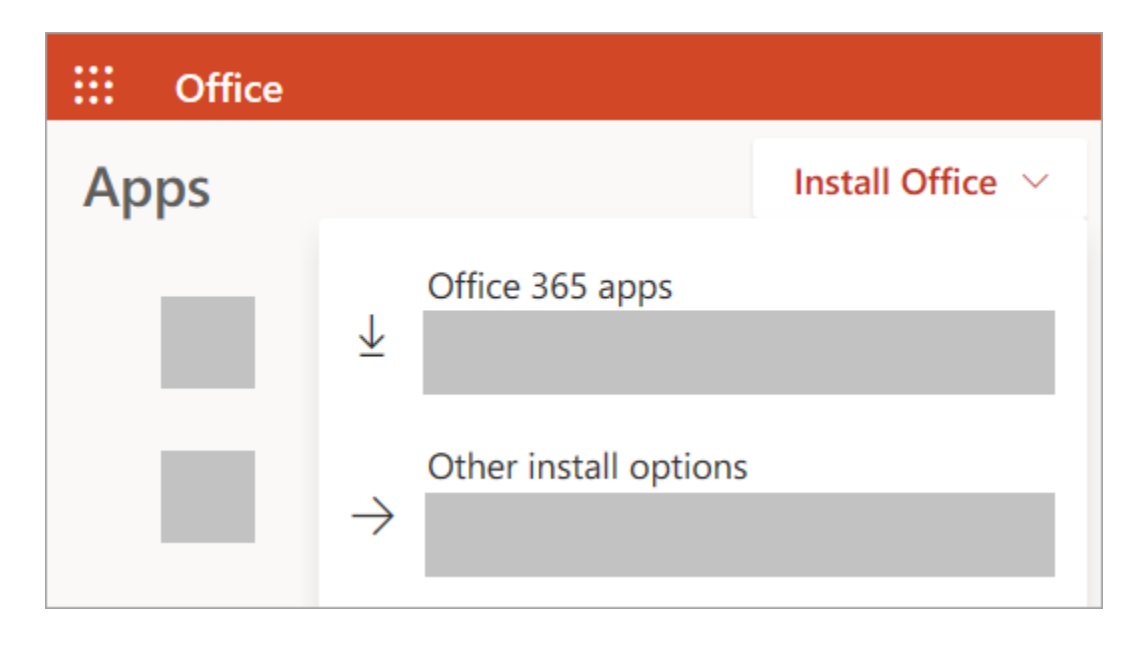

d. Select **Office 365 apps** to begin the installation.

The 64-bit version is installed by default unless Office detects you already have a 32-bit version of Office (or a stand-alone Office app such as Project or Visio) installed. In this case, the 32-bit version of Office will be installed instead.

To change from a [32-bit version to a 64-bit version](https://support.microsoft.com/en-us/office/choose-between-the-64-bit-or-32-bit-version-of-office-2dee7807-8f95-4d0c-b5fe-6c6f49b8d261?wt.mc_id=SCL_InstallOffice_Home) or vice versa, you need to [uninstallO](https://support.microsoft.com/en-us/office/uninstall-office-from-a-pc-9dd49b83-264a-477a-8fcc-2fdf5dbf61d8)ffice first (including any stand-alone Office apps you have such as Project of Visio). Once the uninstall is complete, sign in again to [www.office.com](https://www.office.com/) and select **Other install options**, choose the language and version you want (64 or 32-bit), and then select **Install**. (See **Install** [Visio](https://support.microsoft.com/en-us/office/install-visio-or-access-visio-for-the-web-f98f21e3-aa02-4827-9167-ddab5b025710) or [Install Project](https://support.microsoft.com/en-us/office/install-project-7059249b-d9fe-4d61-ab96-5c5bf435f281) if you need to reinstall those stand-alone apps.)

4. This completes the download of Office to your device. To complete the installation, follow the prompts in the "Install Office" section below.

**Tip: Don't see an install option after signing in?** There could be an issue with your account. Select [Need help?](https://support.microsoft.com/en-us/office/download-and-install-or-reinstall-microsoft-365-or-office-2021-on-a-pc-or-mac-4414eaaf-0478-48be-9c42-23adc4716658#installsteps=need_help) from above and review the solutions under **Account questions**.

## Install Office

1. Depending on your browser, select **Run** (in Microsoft Edge or Internet Explorer), **Setup** (in Chrome), or **Save File** (in Firefox).

If you see the User Account Control prompt that says, **Do you want to allow this app to make changes to your device?** select **YES**.

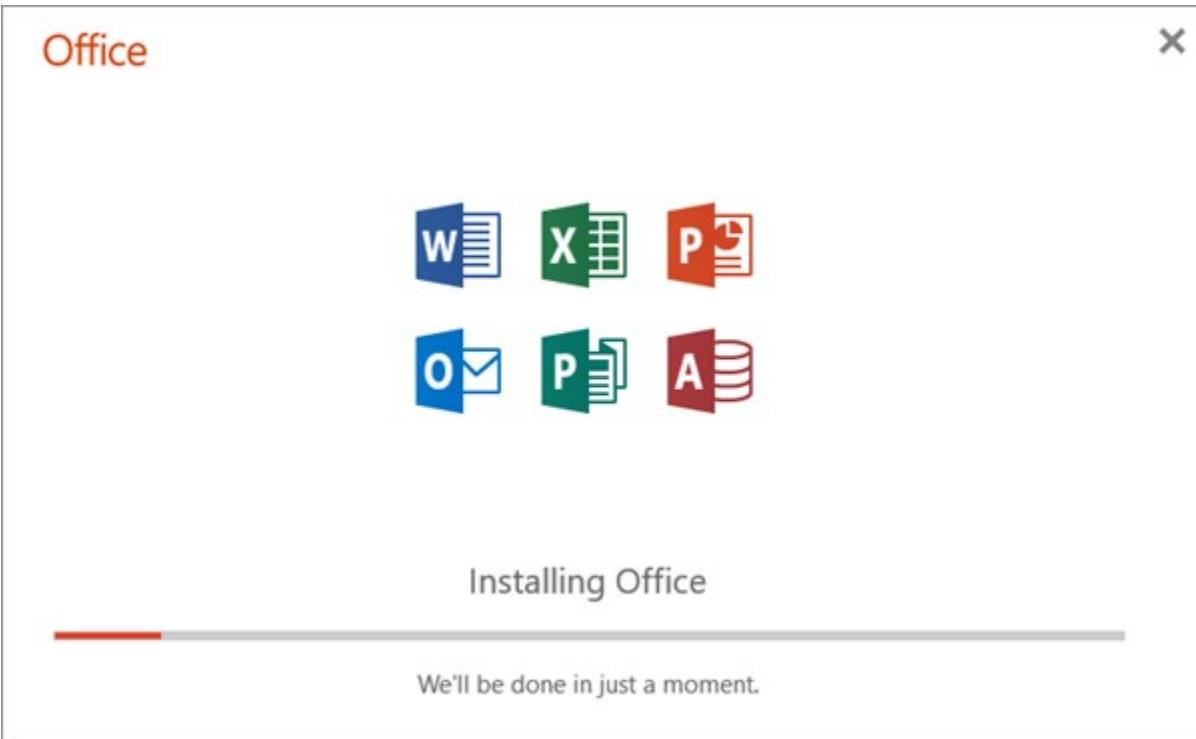

The install begins.

2. Your install is finished when you see the phrase, **"You're all set! Office is installed now"** and an animation plays to show you where to find Office applications on your computer. Select **Close**.

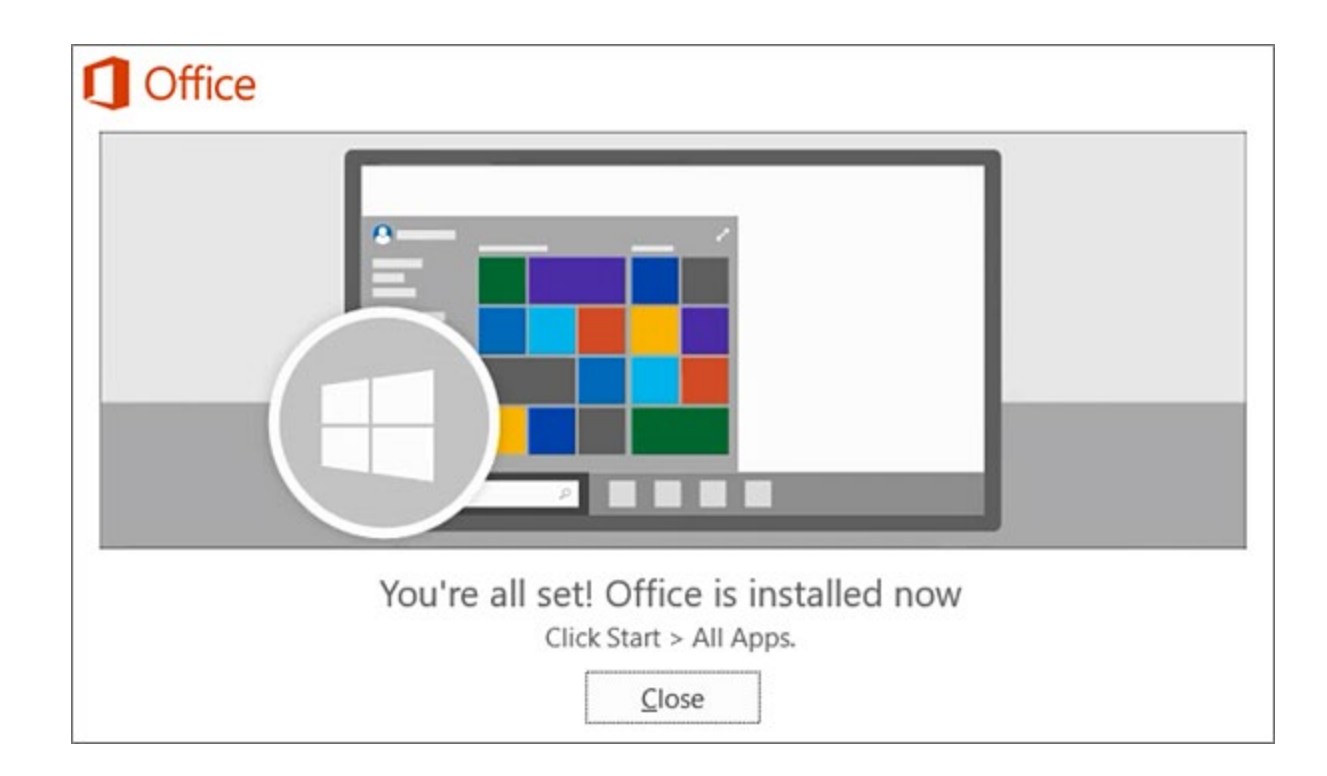

## Activate Office

1. To open an Office app, select the **Start** button (lower-left corner of your screen) and type the name of an Office app, like **Word**.

If you have Windows 8.1 or 8.0, type the name of an Office app on the **Start** screen. [Can't find your Office apps?](https://support.microsoft.com/en-us/office/can-t-find-office-applications-in-windows-10-windows-8-or-windows-7-907ce545-6ae8-459b-8d9d-de6764a635d6)

- 2. To open the Office app, select its icon in the search results.
- 3. When the Office app opens, accept the license agreement. Office is activated and ready to use.

**Note:** The Activation Wizard appears if Office has trouble activating. Complete the steps in the wizard to finish activating Office.

# Mac

#### Install Office

1. Once the download has completed, open Finder, go to **Downloads**, and double-click **Microsoft Office installer.pkg** file (the name might vary slightly).

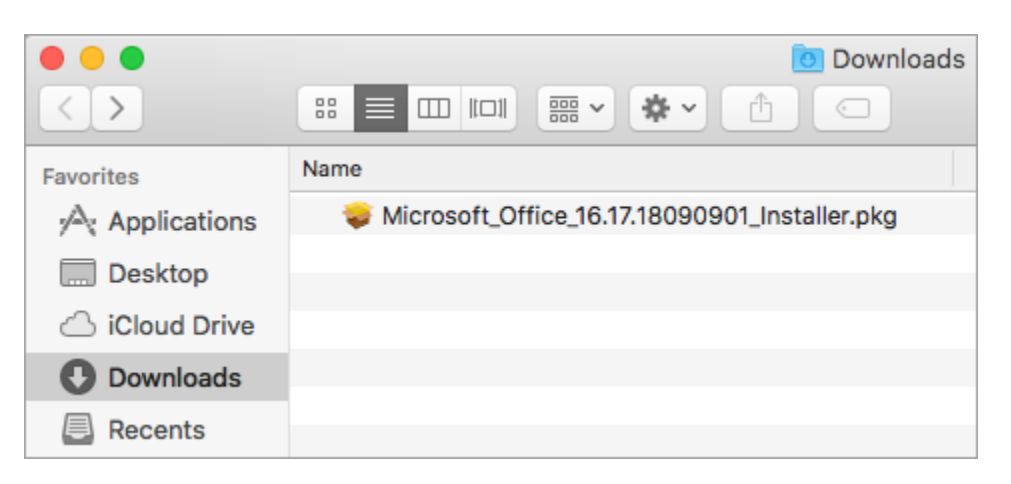

**Tip:** If you see an error that says the **Microsoft Office installer.pkg** can't be opened because it is from an unidentified developer, wait 10 seconds and move the downloaded file to your desktop. Hold **Control** + click the file to launch the installer.

2. On the first installation screen, select **Continue** to begin the installation process.

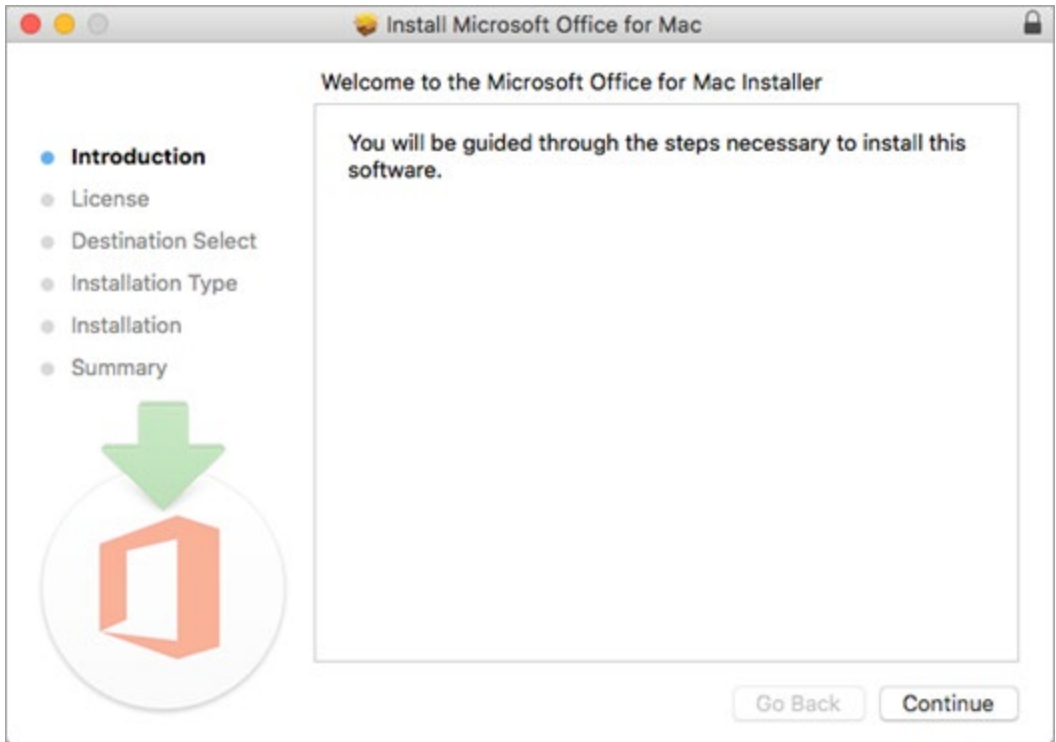

- 3. Review the software license agreement, and then click **Continue**.
- 4. Select **Agree** to agree to the terms of the software license agreement.
- 5. Choose how you want to install Office and click **Continue**.
- 6. Review the disk space requirements or change your install location, and then click **Install**.

**Note:** If you want to only install specific Office apps and not the entire suite, click the **Customize** button and uncheck the programs you don't want.

7. Enter your Mac login password, if prompted, and then click **Install Software**. (This is the password that you use to log in to your Mac.)

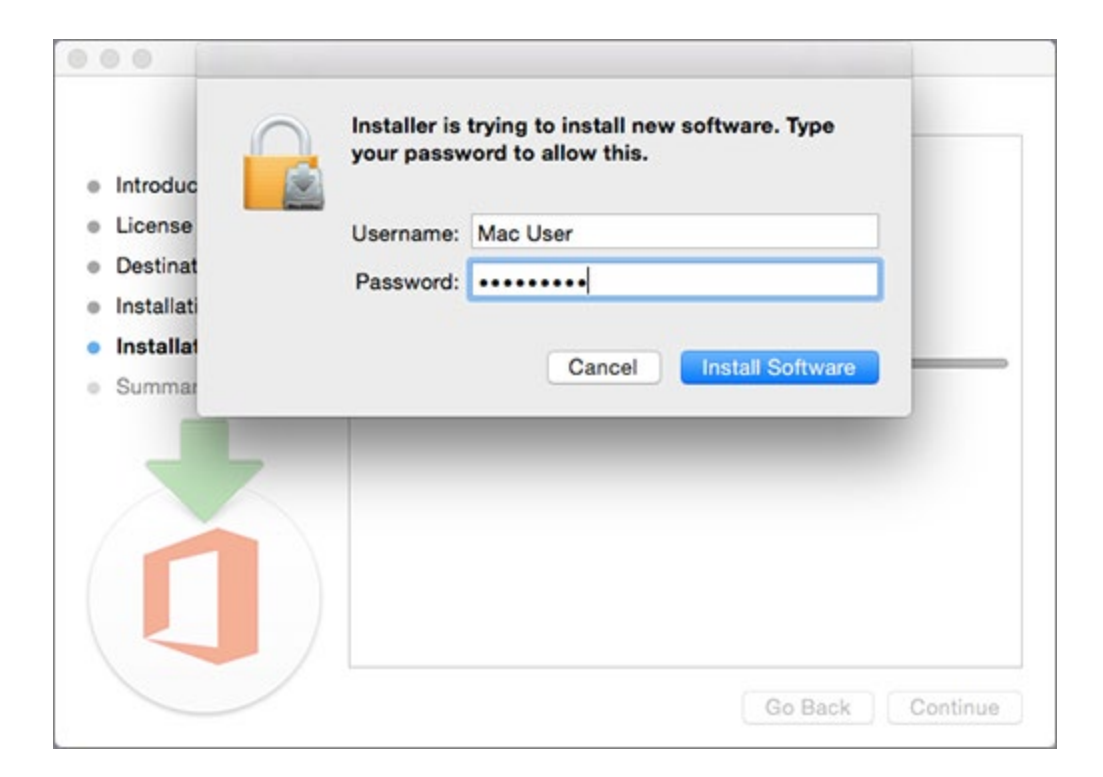

8. The software begins to install. Click **Close** when the installation is finished. If Office installation fails, see [What to try if you can't install or activate Office](https://support.microsoft.com/en-us/office/what-to-try-if-you-can-t-install-or-activate-office-for-mac-5efba2b4-b1e6-4e5f-bf3c-6ab945d03dea?wt.mc_id=SCL_InstallOffice_Mac)  [for Mac.](https://support.microsoft.com/en-us/office/what-to-try-if-you-can-t-install-or-activate-office-for-mac-5efba2b4-b1e6-4e5f-bf3c-6ab945d03dea?wt.mc_id=SCL_InstallOffice_Mac)

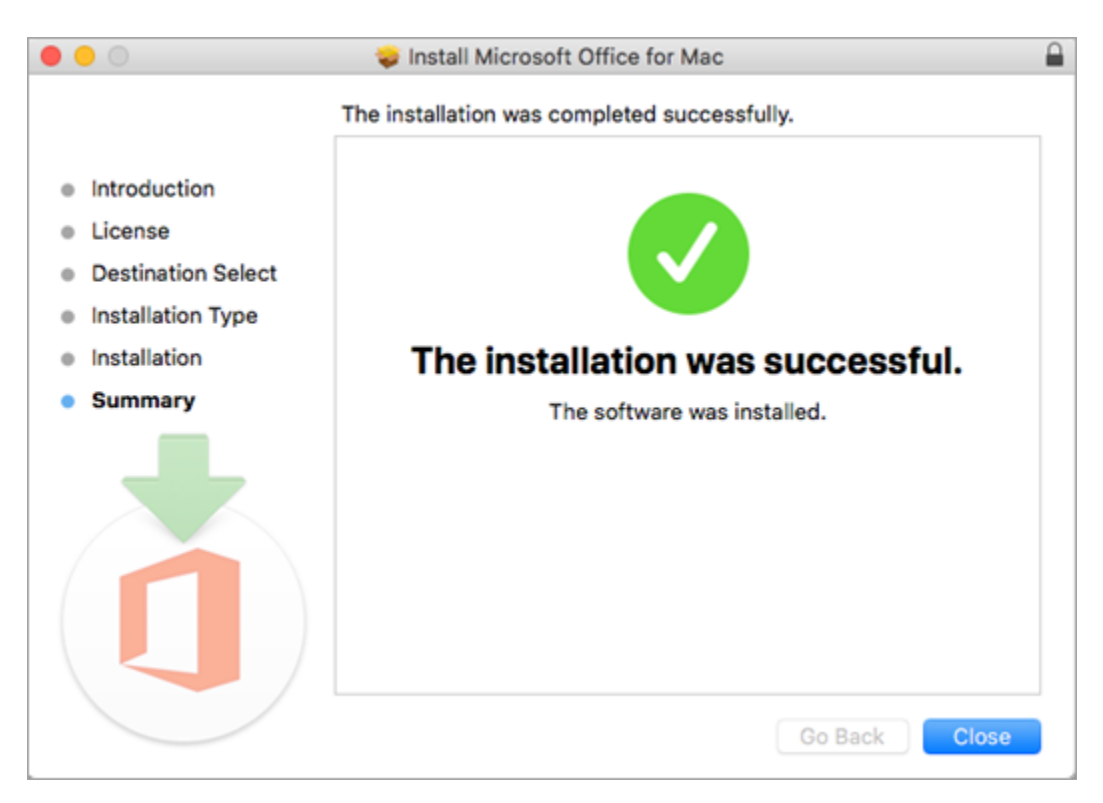

Launch an Microsoft 365 for Mac app and start the activation process

1. Click the **Launchpad** icon in the Dock to display all of your apps.

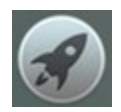

2. Click the **Microsoft Word** icon in the Launchpad.

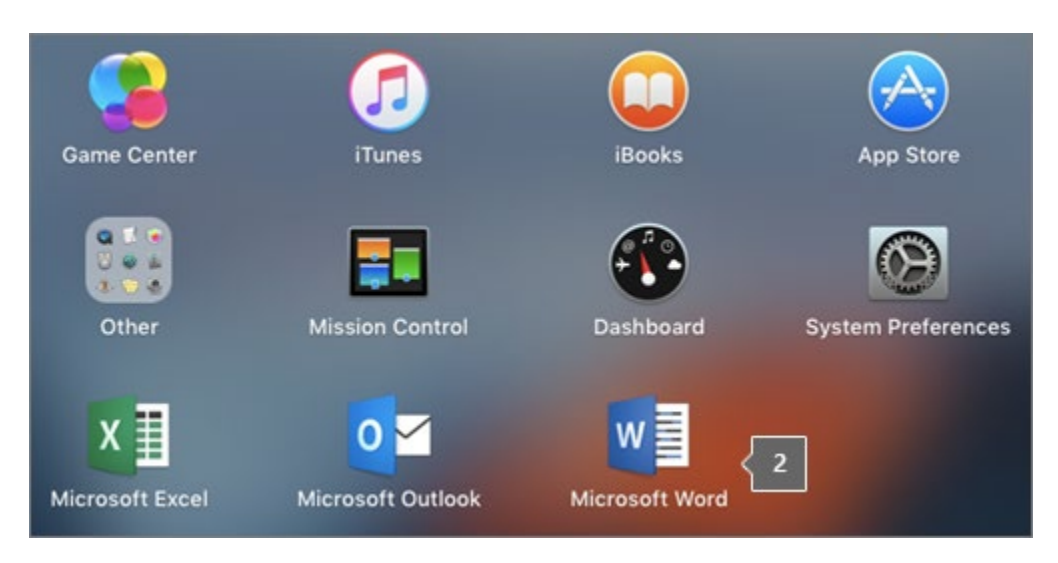

3. The **What's New** window opens automatically when you launch Word. Click **Get Started** to start activating. If you need help activating Office, see [Activate Office for Mac.](https://support.microsoft.com/en-us/office/activate-office-for-mac-7f6646b1-bb14-422a-9ad4-a53410fcefb2?wt.mc_id=SCL_InstallOffice_Mac) If Office activation fails, see What to try if you [can't install or activate Office for Mac.](https://support.microsoft.com/en-us/office/what-to-try-if-you-can-t-install-or-activate-office-for-mac-5efba2b4-b1e6-4e5f-bf3c-6ab945d03dea?wt.mc_id=SCL_InstallOffice_Mac)

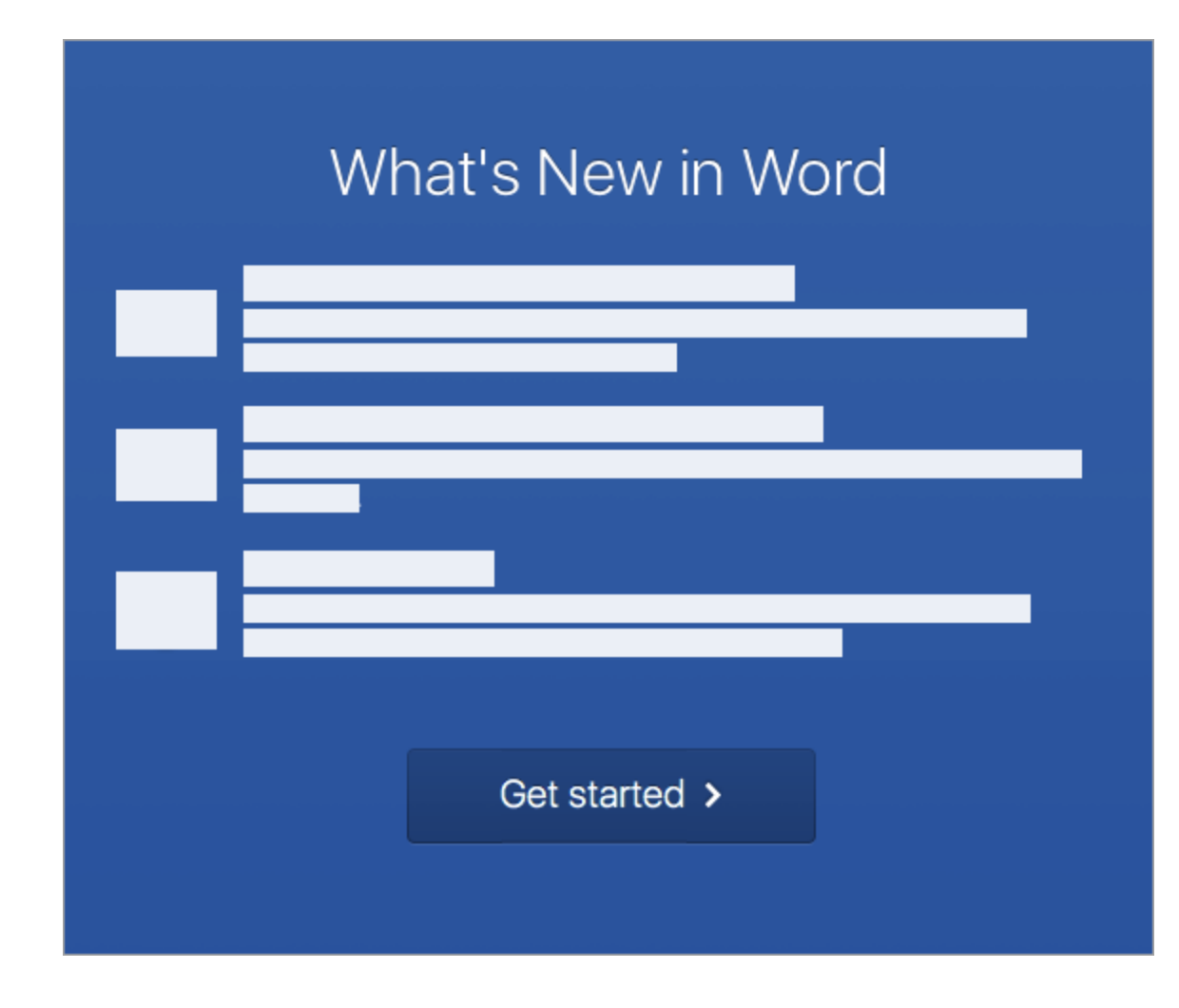

# Installation notes

#### **How do I pin the** Office **app icons to the dock?**

- 1. Go to **Finder** > **Applications** and open the Office app you want.
- 2. In the Dock, Control+click or right-click the app icon and choose **Options** > **Keep in Dock**.